### **1) Výrobek: MASTER REGULACE K PODSTROPNÍM FANCOILŮM ECI**

### **2) Typ: IVAR.LC436**

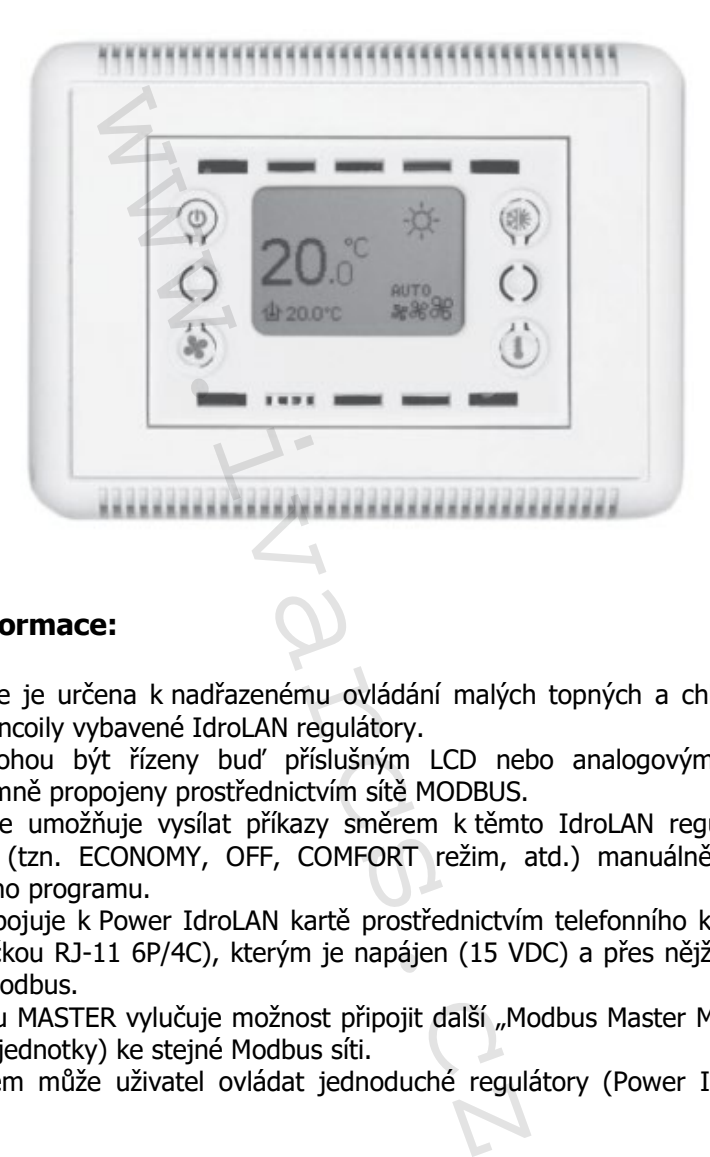

### **3) Všeobecné informace:**

- MASTER regulace je určena k nadřazenému ovládání malých topných a chladicích systémů, které obsahují fancoily vybavené IdroLAN regulátory.
- Tyto fancoly mohou být řízeny buď příslušným LCD nebo analogovým regulátorem či jednoduše vzájemně propojeny prostřednictvím sítě MODBUS.
- MASTER regulace umožňuje vysílat příkazy směrem k těmto IdroLAN regulátorům z jedné centrální pozice (tzn. ECONOMY, OFF, COMFORT režim, atd.) manuálně a/nebo pomocí denního/týdenního programu.
- Regulátor se připojuje k Power IdroLAN kartě prostřednictvím telefonního kabelu (4vodičový zakončený zástrčkou RJ-11 6P/4C), kterým je napájen (15 VDC) a přes nějž probíhá výměna informací v síti Modbus.
- Použití regulátoru MASTER vylučuje možnost připojit další "Modbus Master Masters" (systémy nebo nadřazené jednotky) ke stejné Modbus síti.
- Tímto regulátorem může uživatel ovládat jednoduché regulátory (Power IdroLAN) různými způsoby:
	- o Jednoduchý **ONE (025):** nastavení a příkazy od regulátoru MASTER mají vliv pouze na jeden regulátor v Modbus síti (např. Power IdroLAN mající adresu Modbus = 025).
	- o Centralizovaný **ALL (025):** nastavení a pžříkazy od regulátoru MASTER mají vliv na všechny regulátory připojené ve stejné síti Modbus. Zobrazení stavu vstupů a výstupů (Input/Output) na MASTER regulátoru se vztahují k jednotlivému Power IdroLAN regulátoru zobrazeném na displeji (např. **ALL(025)** adresa Modbus = 025.

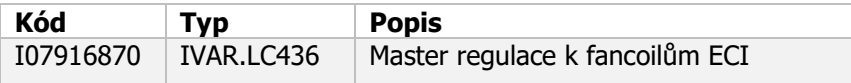

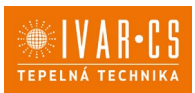

- Každá jednotka MASTER regulace je vybavena:
	- o Grafickým LCD displejem pro zobrazení parametrů
	- o Prostorovým teplotním čidlem.
	- o Čtyřmi tlačítky pro nastavení parametrů a provozního režimu fancoilu (např. stavu **Status:** OFF-Comfort-Economy; ventilátoru **Fan**: Min, Med, Max, Auto; režimu chlazení / vytápění / větrání **Mode:** Cool / Heat / Fan a nastavení pokojové teploty **Setpoint**).
	- o Infračerveným přijímačem pro dálkové infračervené ovládání (volitelné).
- **4) Použitelnost a identifikace:**

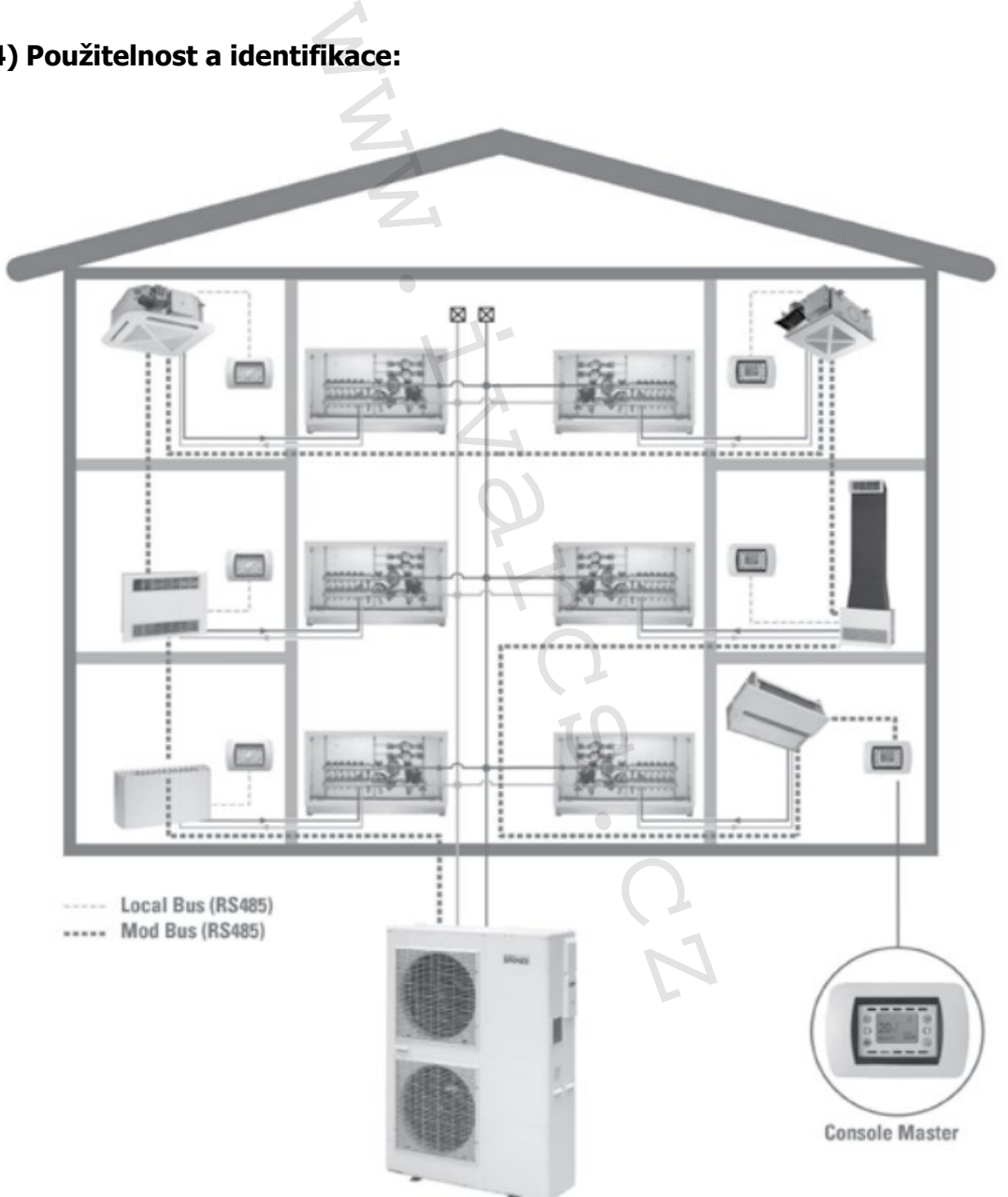

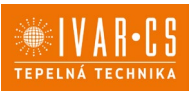

**MASTER regulace pro vestavný modul "503"** kompatibilní s rámečky Vimar (Idea Rondó), Bticino

(Living a Light) a Gewiss (PLAYBUS): kód LC435 – barva bílá kód LC445 – barva šedá

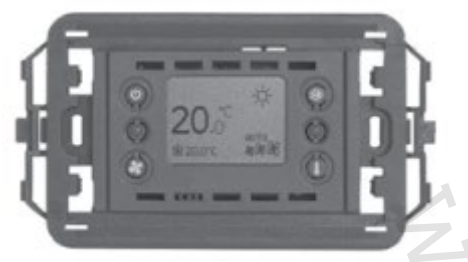

#### **MASTER regulace pro nástěnnou montáž:**

kód LC436 – barva bílá

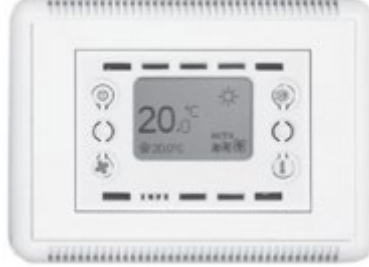

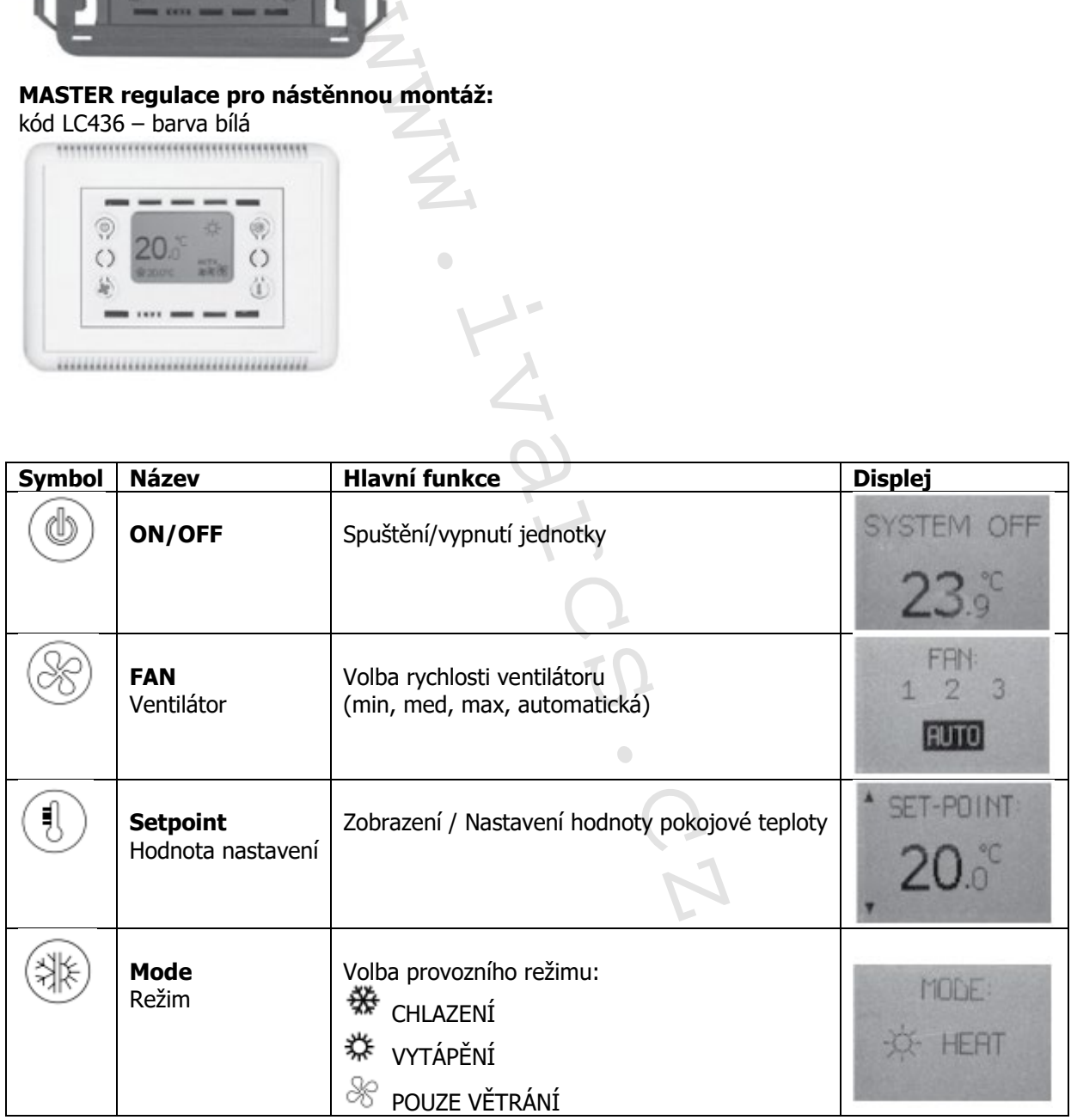

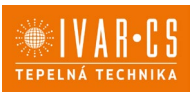

4/20

#### **5) Sekce pro uživatele:**

#### **5.1 Spuštění**

Regulátor se spouští stisknutím tlačítka  $\circledast$ , až se rozsvítí hlavní obrazovka regulátoru. POZNÁMKA: Tento stav je základní podmínkou pro vstup do "hlavních funkcí" tlačítek.

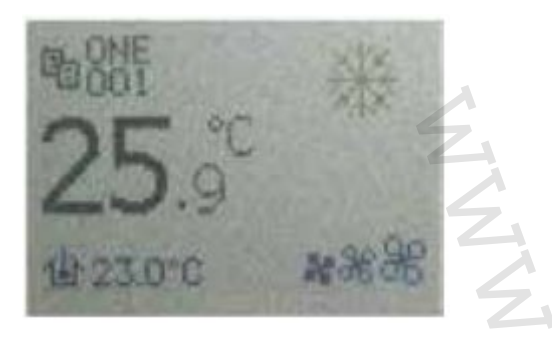

#### **5.2 Vypnutí (pohotovostní režim Stand-by)**

Výstupy regulátoru vypnete stiskem tlačítka ( $\bullet$ ), až se na displeji zobrazí "SYSTEM OFF".

#### **5.3 Volba rychlosti ventilátoru**

Rychlost ventilátoru se nastavuje tlačítkem , až se na displeji objeví požadovaná rychlost ventilátoru (1 – 2 – 3 – AUTO), poté je nutné tlačítko uvolnit a počkat, displej se automaticky vrátí k hlavní obrazovce a požadovaná rychlost je uložena a zvolena.

Pokud je zvolena možnost AUTO, rychlost nebude fixní, ale bude se automaticky měnit (min-medmax) dle velikosti rozdílu mezi nastavenou (požadovanou) pokojovou teplotou a aktuální pokojovou teplotou (čím vyšší tento rozdíl je, tím větší bude rychlost). Pokud nestisknete žádné tlačítko, displej se automaticky vrátí k hlavní obrazovce a požadovaná rychlost je uložena a zvolena.  $\mathbf{\hat{z}}$ im Stand-by)<br>
em tlačítka ( $\bullet$ ), až se na displeji zobra<br>
u uje tlačítkem ( $\bullet$ ), až se na displeji zobra<br>
poté je nutné tlačítko uvolnit a poč<br>
nychlost je uložena a zvolena.<br>
2, rychlost nebude fixní, ale bud

#### **5.4 Nastavení požadované hodnoty pokojové teploty Setpoint**

Pro nastavení požadované hodnoty pokojové teploty, stiskněte tlačítko  $\bigcirc$  a poté tlačítko  $\bigcirc$  pro

**zvýšení** teploty nebo tlačítko pro **snížení** teploty. Pokud není stisknuto žádné tlačítko, je automaticky zobrazena hlavní obrazovka a na displeji se objeví poslední hodnota pokojové teploty Setpoint.

POZNÁMKA: Nastavená hodnota Setpoint je zobrazena ve spodní části displeje <sup>1</sup>20.0 °C. Toto nastavení má vliv na aktivaci např. úsporného režimu "Economy" a další aktivní stavy.

#### **5.5 Volba provozního režimu**

Provozní režim nastavíte stiskem tlačítka (ale až se na displeji zobrazí symbol požadovaného provozního režimu.

**K** COOL (chlazení) 茶<br>HEAT (vytápění)  $\mathcal{K}_{\mathsf{FAN}}$  (pouze větrání)

**POZNÁMKA: Tyto volby nejsou vždy k dispozici, protože závisí na nastavení parametru**  "P21" a na stavu funkce uzamčení "Lock Client".

Zvolený provozní režim je zobrazen vlastním symbolem na horní pravé straně displeje. Když jeden z výše uvedených symbolů bliká, znamená to, že jsou aktivní příslušné ventily, aby bylo dosaženo požadované hodnoty nastavení.

Když je požadovaná teplota dosažena, symbol přestane blikat a na displeji zůstane stále zobrazen zvolený provozní režim.

#### **5.6 Aktivace úsporného režimu "ECONOMY" pomocí MASTER regulace**

Funkce ECONOMY se používá zejména pro úsporu energie, když místnost není zrovna obsazena, či během noci. Za těchto podmínek je možné automaticky upravit hodnotu nastavení od standardní hodnoty režimu "COMFORT".

V režimu CHLAZENÍ (letní) bude nastavená teplota zvýšena a v režimu VYTÁPĚNÍ (zimní) bude snížena o hodnotu nastavenou v parametrech (výchozí hodnota 6 °C).

Pro aktivaci / deaktivaci úsporného režimu "ECONOMY" stačí krátce stisknout tlačítko $\circledast$ .

Když je tato funkce aktivní, ve spodní části displeje se objeví symbol .

#### **5.7 Uzamčení tlačítek LOCK**

Pokud chcete zamezit nechtěným změnám nastavení a nesprávnému použití MASTER regulace, je možné deaktivovat funkčnost čtyř tlačítek.

Zámek je aktivován současným stiskem tlačítek  $\otimes$ a  $\circledast$  po dobu několika sekund, a je potvrzen

zobrazením symbolu  $\blacksquare$  na displeji. Tlačítka odemknete stejným způsobem.

#### **5.8 Informace zobrazitelné na hlavní obrazovce displeje**

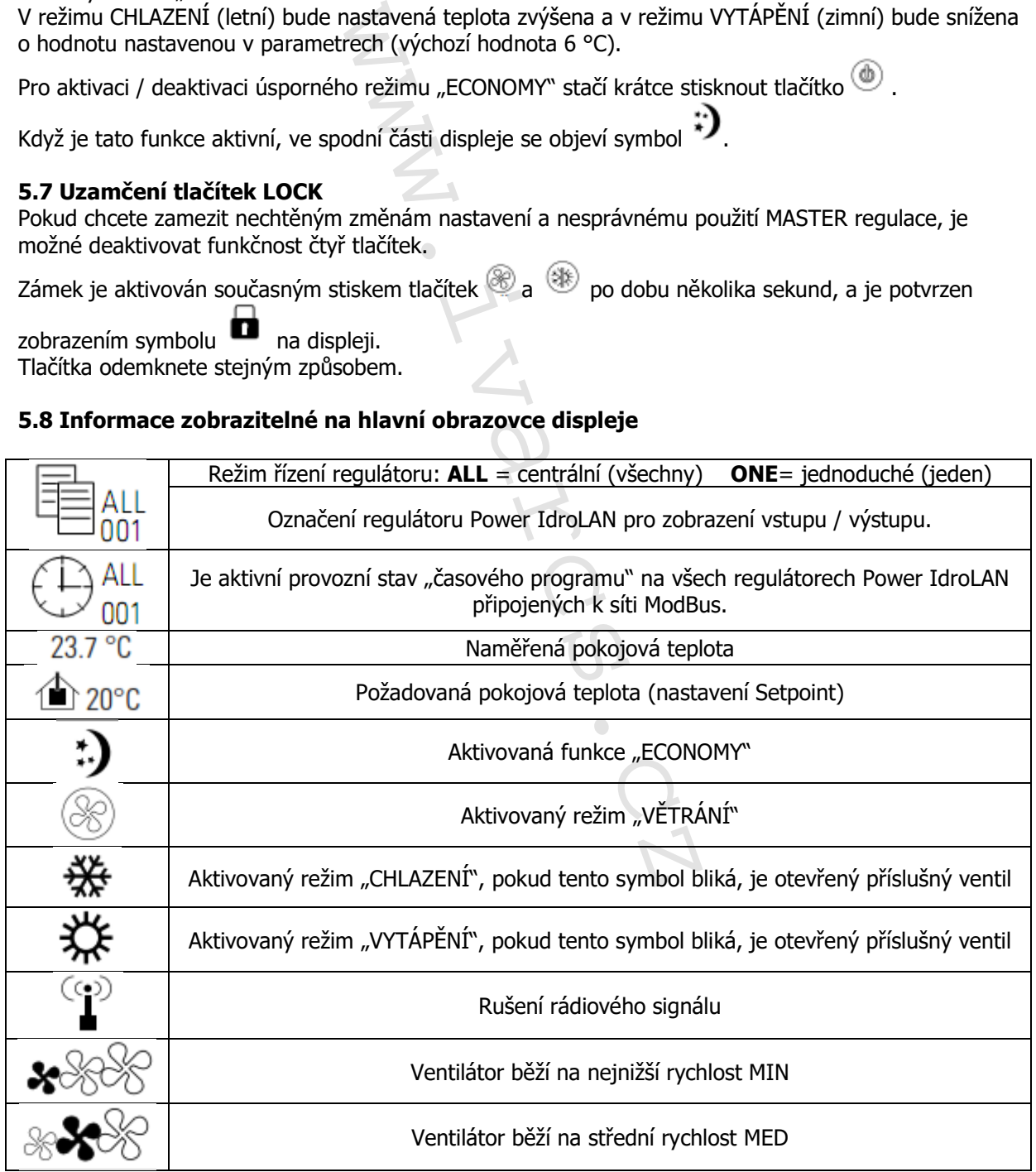

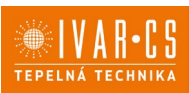

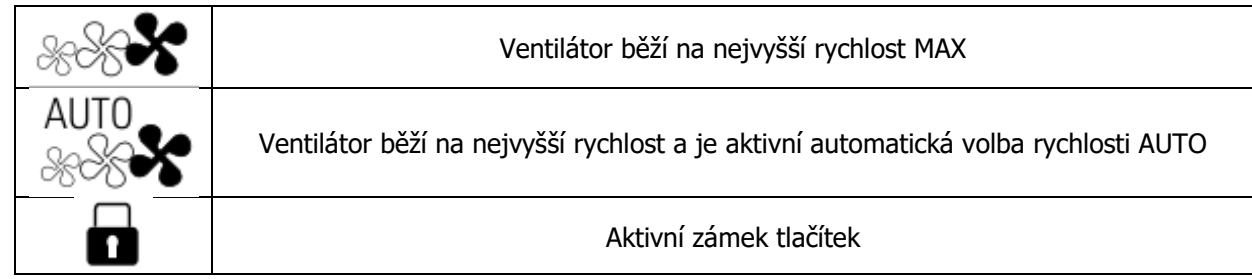

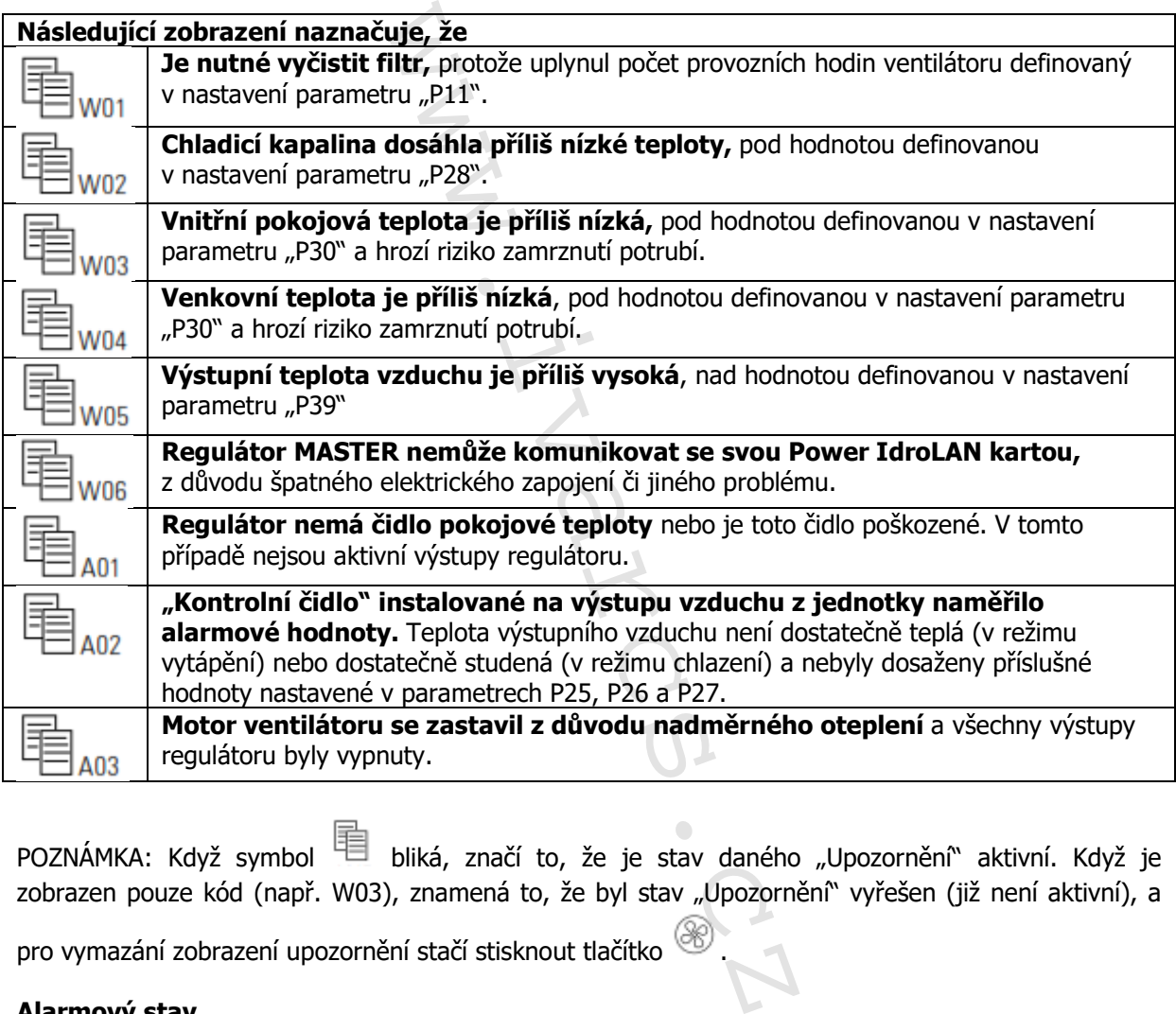

POZNÁMKA: Když symbol bliká, značí to, že je stav daného "Upozornění" aktivní. Když je zobrazen pouze kód (např. W03), znamená to, že byl stav "Upozornění" vyřešen (již není aktivní), a

pro vymazání zobrazení upozornění stačí stisknout tlačítko .

#### **Alarmový stav**

Pokud se při prvním spuštění na displeji objeví následující obrazovka, znamená to, že neprobíhá komunikace mezi regulací MASTER a regulátorem Power IdroLAN, které mají stejnou Modbus adresu 001. V tomto případě ověřte, jestli regulátor s adresou 001 existuje v síti Modbus a je aktivní, zkontrolujte, že je správně provedeno elektrické zapojení, jak je uvedeno v kapitole 8.

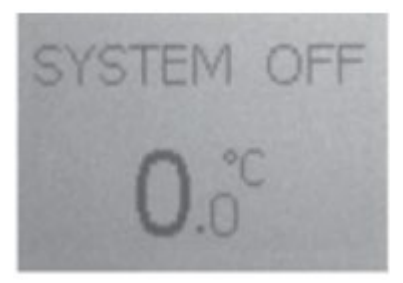

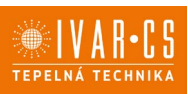

### **6) Pokročilé nastavení:**

Dále jsou zobrazeny operace pro volbu příslušných funkcí MASTER regulátorů.

#### **6.1 Přístup k nastavení**

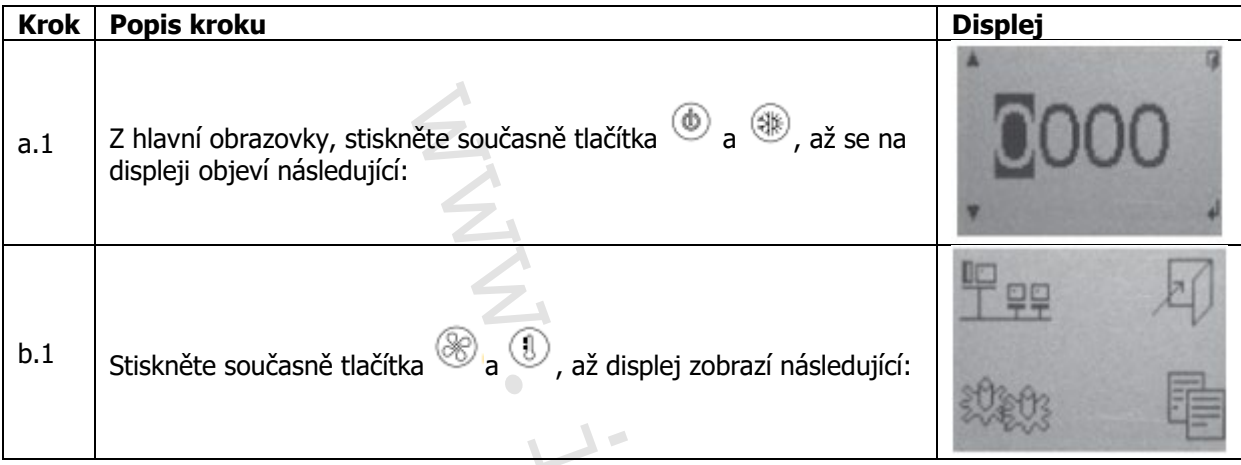

#### **6.2 Volba regulátoru, který má být zobrazen**

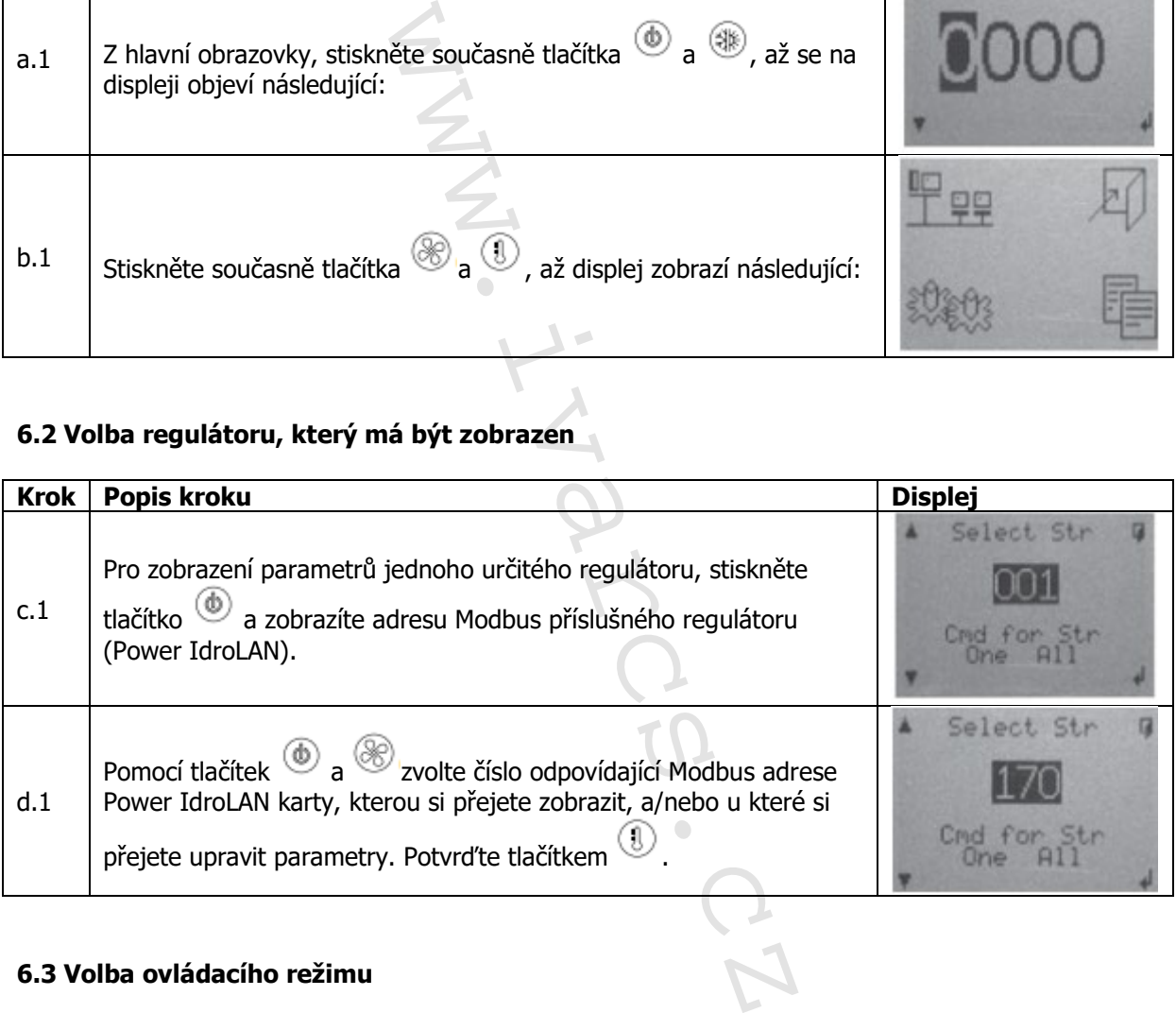

#### **6.3 Volba ovládacího režimu**

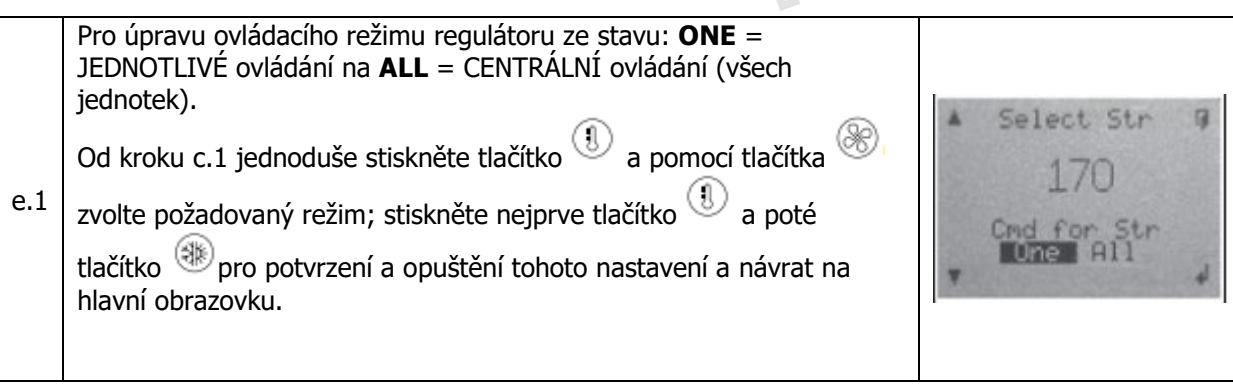

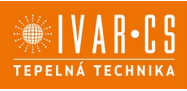

Výše zmíněné nastavení je zobrazeno na hlavní obrazovce následovně:

- vlevo nahoře "ALL" znamená, že příkazy od MASTER regulátoru mají vliv na všechny regulátory připojené v síti Modbus. zobrazené parametry se týkají regulátoru s adresou 170.
	- vlevo nahoře "ONE" znamená, že příkazy od MASTER regulátoru mají vliv pouze regulátor s adresou 170. zobrazené parametry se týkají regulátoru s adresou 170.

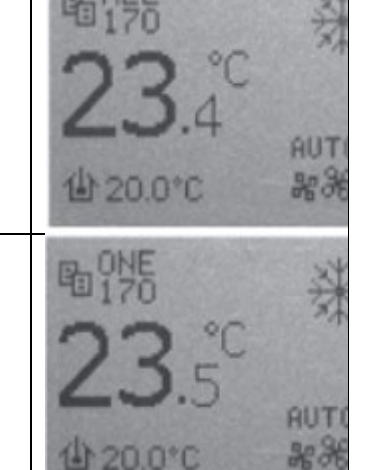

#### **6.4 Nastavení "hodin a dne"**

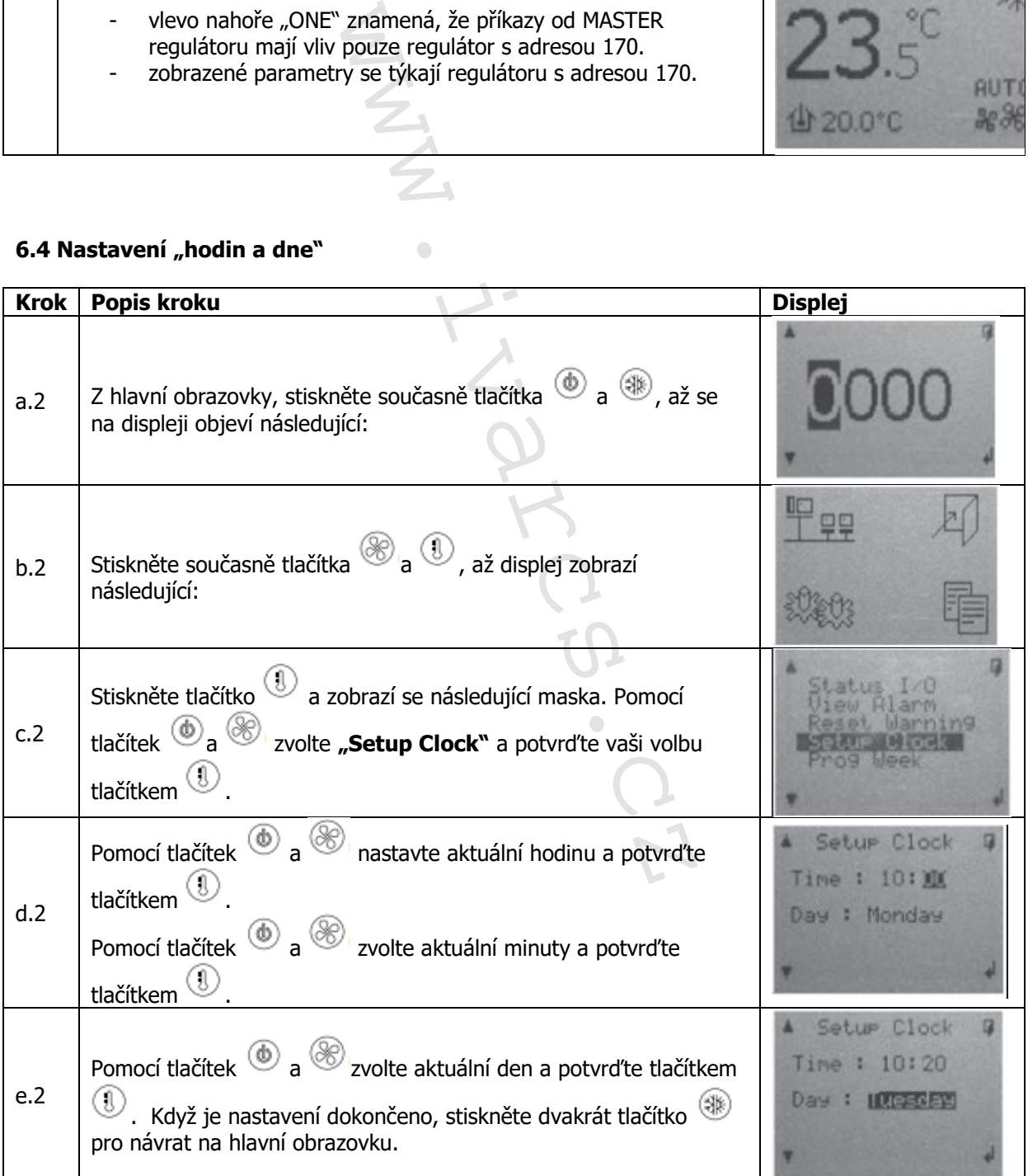

#### **6.5 Nastavení časového programu provozního stavu**

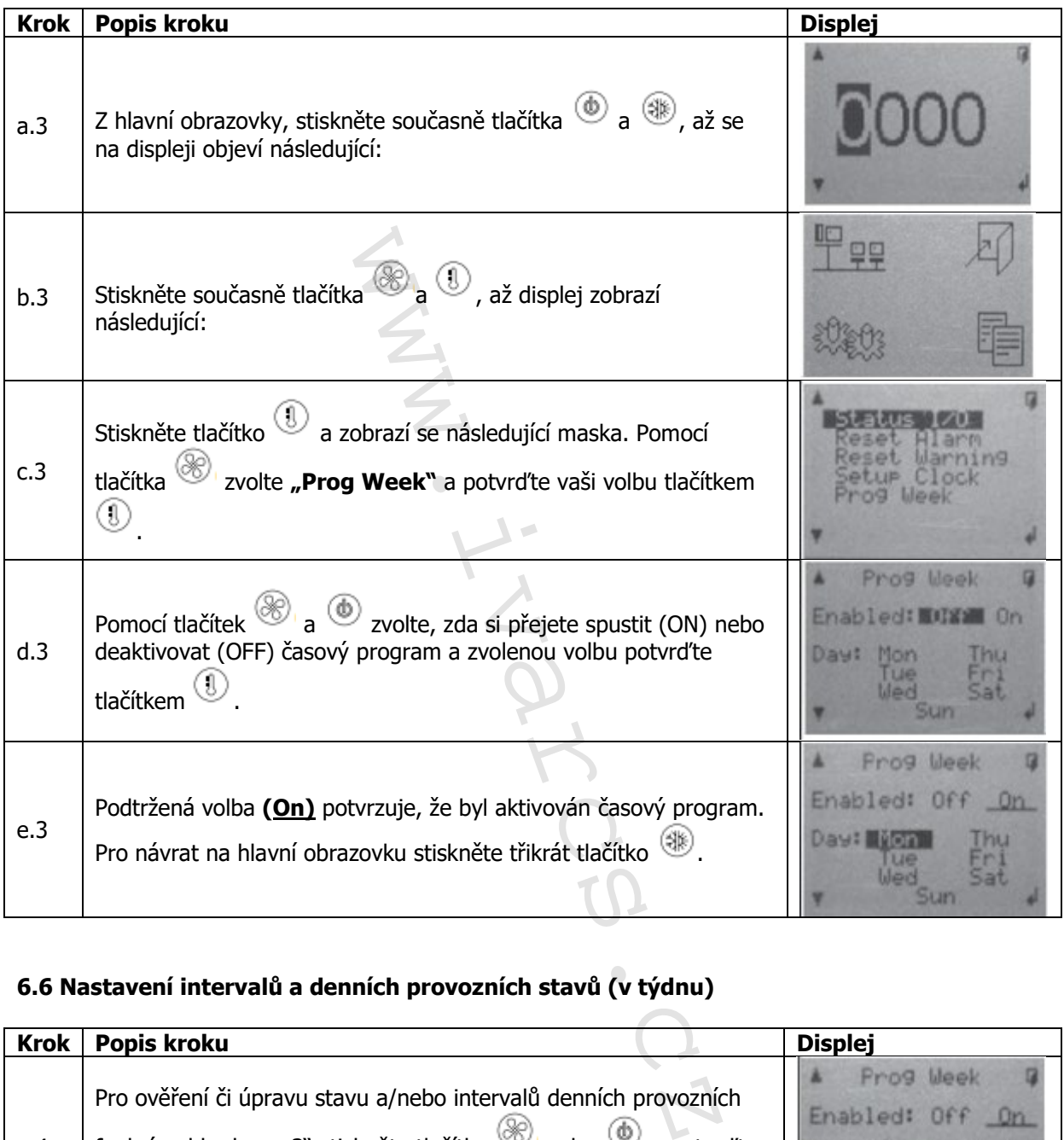

#### **6.6 Nastavení intervalů a denních provozních stavů (v týdnu)**

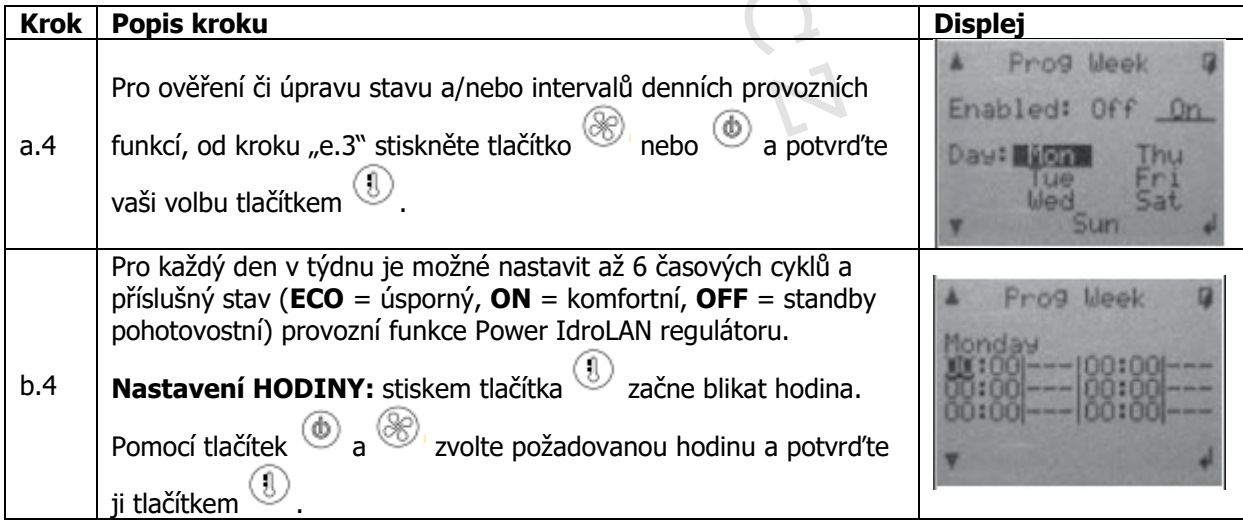

9/20

IVAR.LC436\_MASTER-k-ECI\_01/2019 IVAR CS spol. s r.o., Velvarská 9-Podhořany, 277 51 Nelahozeves www.ivarcs.cz

Frog Week **Nastavení MINUT:** stiskem tlačítka zvolte minuty a potvrďte ji tlačítkem  $\mathbb U$ . Minuty začnou blikat. Pomocí tlačítek  $\mathbb O$  a  $\mathscr B$ c.4 zvolte požadované minuty a potvrďte tlačítkem **Nastavení STAVU: ECO** = úsporný, **ON** = komfortní, **OFF** = standby pohotovostní, **---** = žádná změna (pokračuje původní Prog Week stav). Stiskněte tlačítko <sub>pro volbu stavu a po stisku tlačítka</sub> d.4 U začne blikat "status". Pomocí tlačítek  $\circledast$  a  $\otimes$  zvolte stav provozu a potvrďte tlačítkem<sup>(1)</sup> Pro pokračování s denním programem, stiskněte tlačítko a opakujte předchozí kroky (b.4, c.4, d.4). Pro opuštění denního programu stiskněte tlačítko

### **6.7 Zobrazení stavu vstupu/výstupu na kartě "Power IdroLAN"**

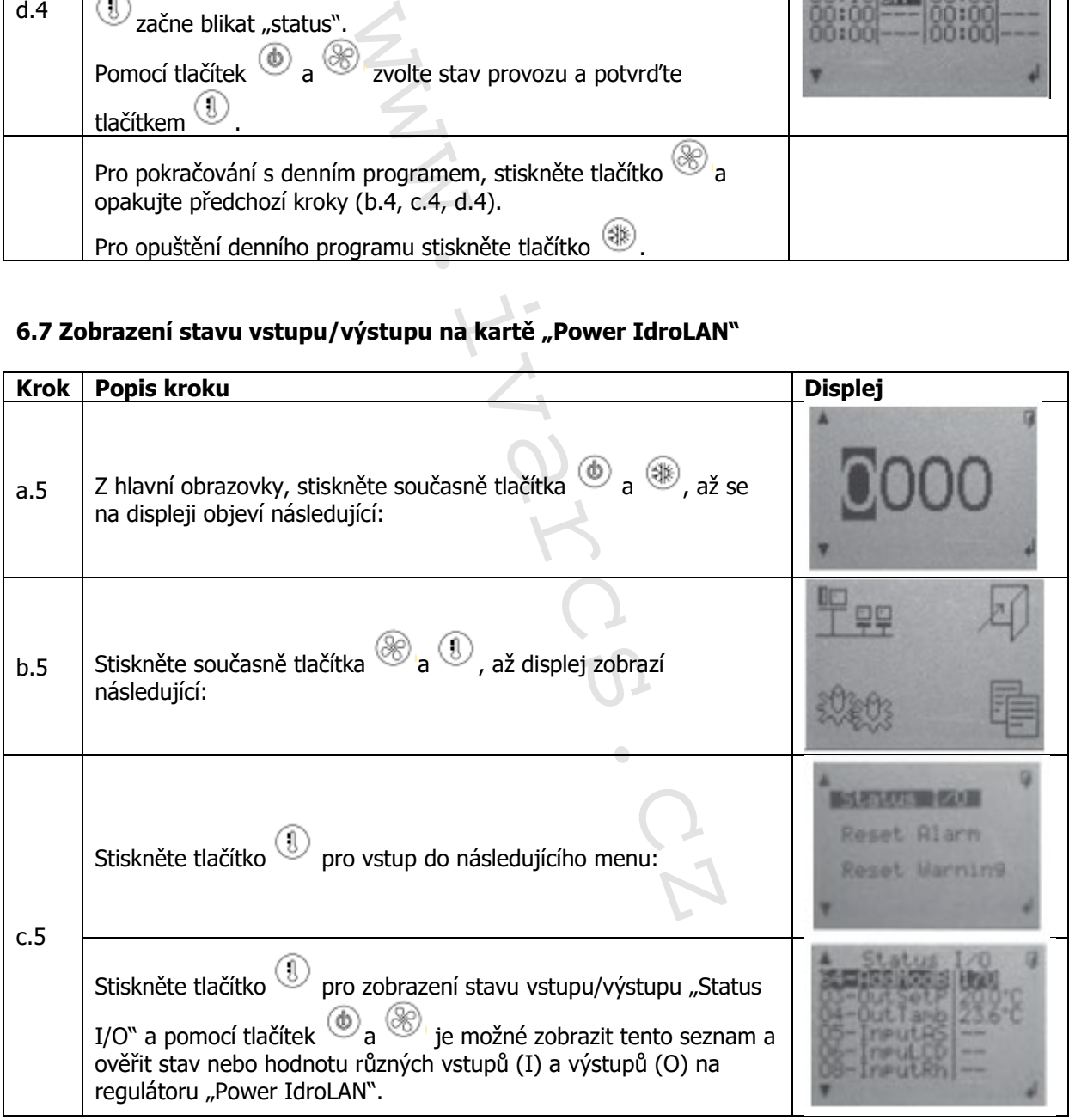

#### **6.8 Reset Upozornění "W01"**

Pro vymazání "W01" signalizace alarmu z hlavní obrazovky LCD regulátoru, vyčistěte vzduchový filtr a poté postupujte následovně:

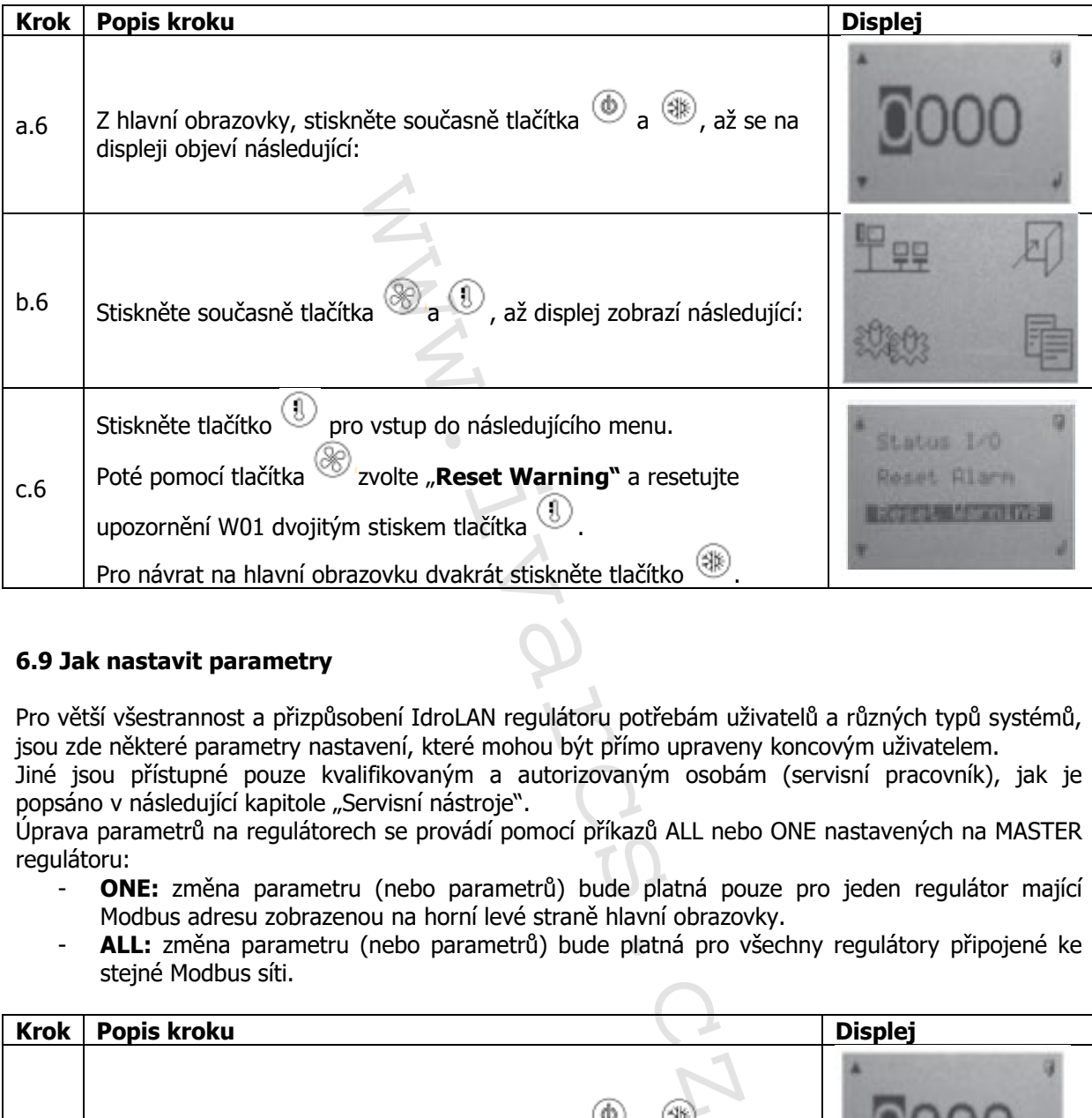

#### **6.9 Jak nastavit parametry**

Pro větší všestrannost a přizpůsobení IdroLAN regulátoru potřebám uživatelů a různých typů systémů, jsou zde některé parametry nastavení, které mohou být přímo upraveny koncovým uživatelem.

Jiné jsou přístupné pouze kvalifikovaným a autorizovaným osobám (servisní pracovník), jak je popsáno v následující kapitole "Servisní nástroje".

Úprava parametrů na regulátorech se provádí pomocí příkazů ALL nebo ONE nastavených na MASTER regulátoru:

- **ONE:** změna parametru (nebo parametrů) bude platná pouze pro jeden regulátor mající Modbus adresu zobrazenou na horní levé straně hlavní obrazovky.
- **ALL:** změna parametru (nebo parametrů) bude platná pro všechny regulátory připojené ke stejné Modbus síti.

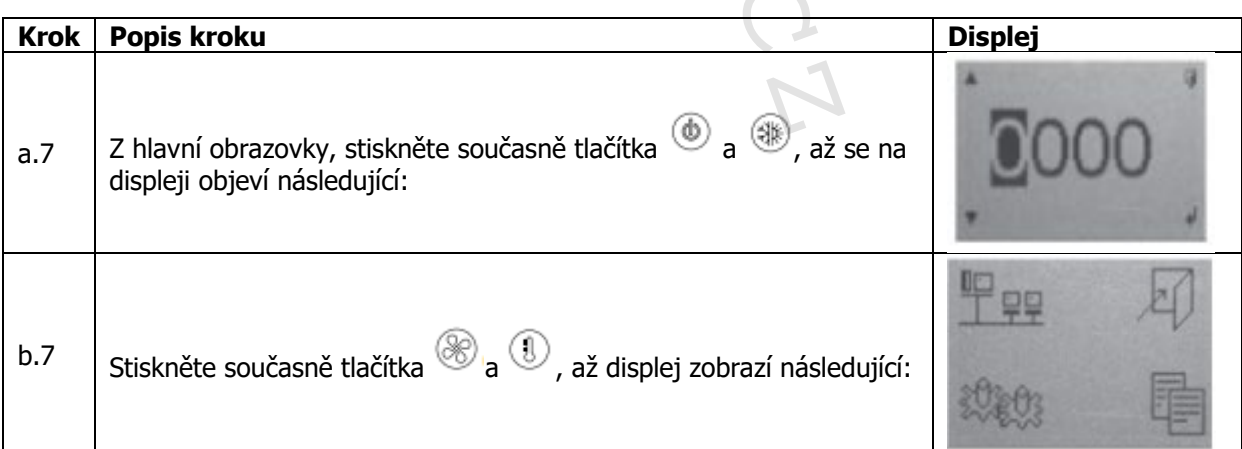

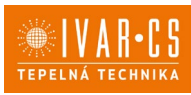

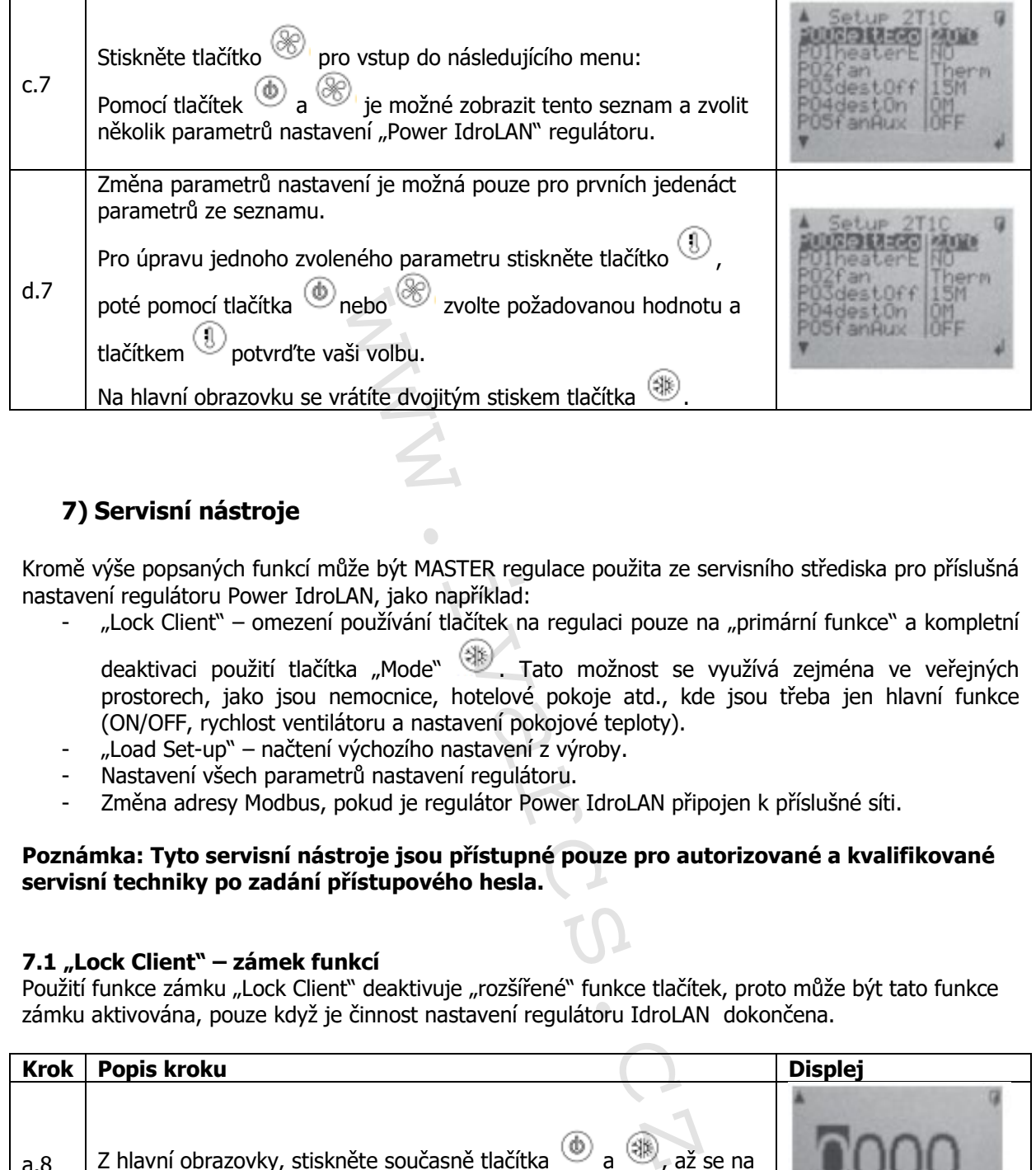

### **7) Servisní nástroje**

Kromě výše popsaných funkcí může být MASTER regulace použita ze servisního střediska pro příslušná nastavení regulátoru Power IdroLAN, jako například:

- "Lock Client" omezení používání tlačítek na regulaci pouze na "primární funkce" a kompletní
	- deaktivaci použití tlačítka "Mode" . Tato možnost se využívá zejména ve veřejných prostorech, jako jsou nemocnice, hotelové pokoje atd., kde jsou třeba jen hlavní funkce (ON/OFF, rychlost ventilátoru a nastavení pokojové teploty).
- "Load Set-up" načtení výchozího nastavení z výroby.
- Nastavení všech parametrů nastavení regulátoru.
- Změna adresy Modbus, pokud je regulátor Power IdroLAN připojen k příslušné síti.

#### **Poznámka: Tyto servisní nástroje jsou přístupné pouze pro autorizované a kvalifikované servisní techniky po zadání přístupového hesla.**

#### **7.1 "Lock Client" – zámek funkcí**

Použití funkce zámku "Lock Client" deaktivuje "rozšířené" funkce tlačítek, proto může být tato funkce zámku aktivována, pouze když je činnost nastavení regulátoru IdroLAN dokončena.

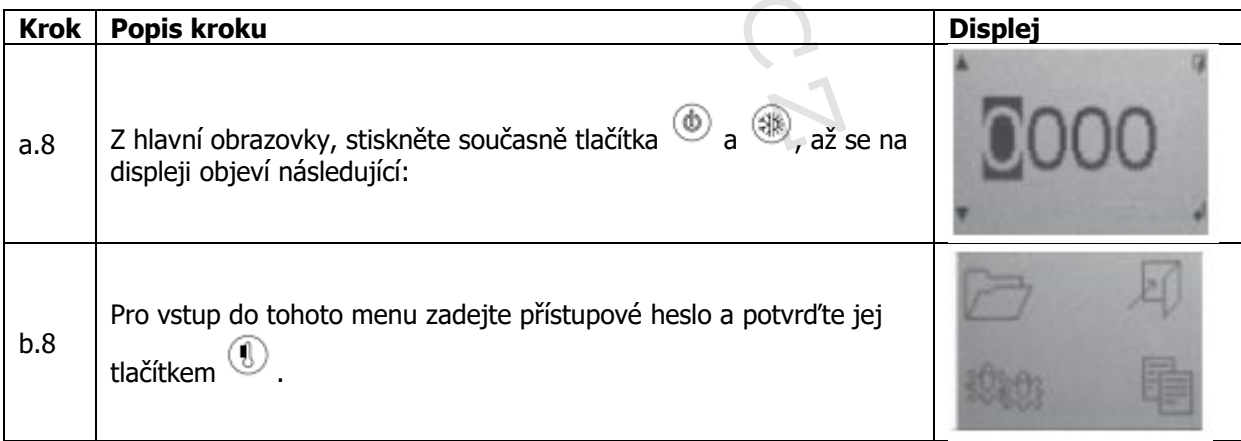

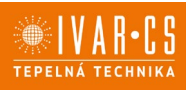

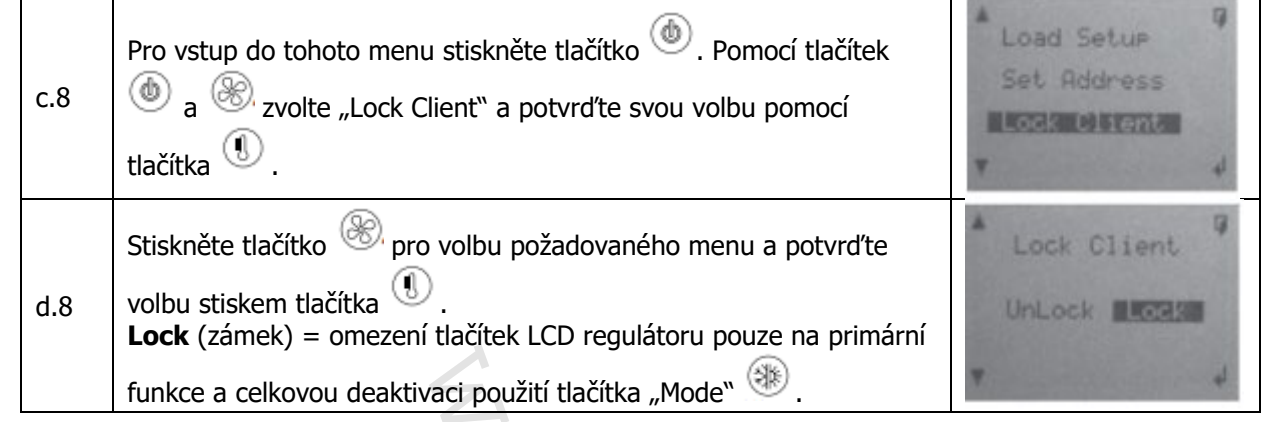

### **7.2 "Load Set-up" – obnovení výchozího nastavení z výroby**

Pomocí následující operace budou obnovena výchozí nastavení IdroLAN regulátoru z výroby, a budou tedy vymazána veškerá nastavení parametrů provedená uživatelem.

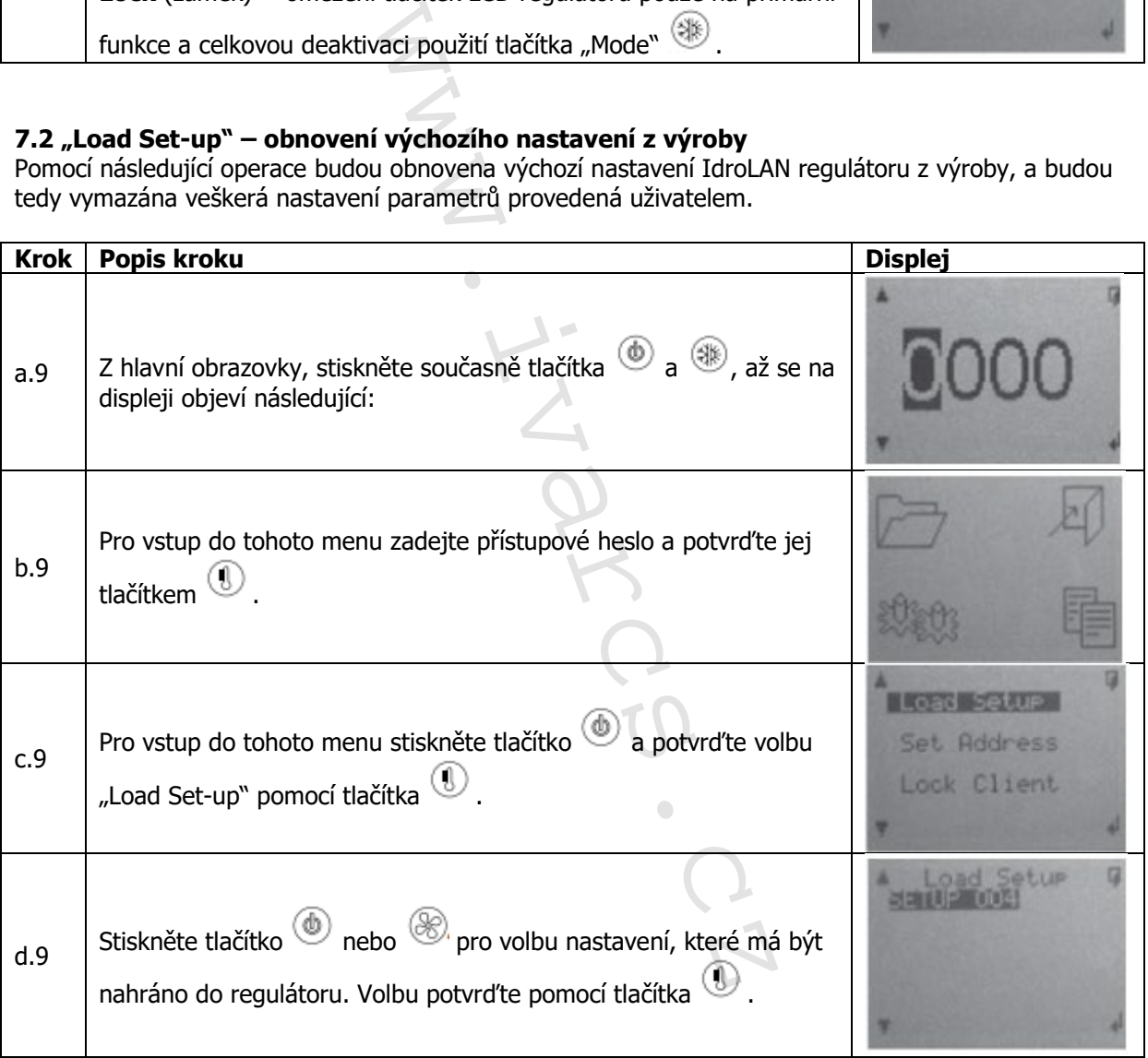

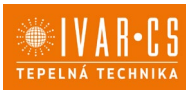

#### **7.3 Nastavení parametrů**

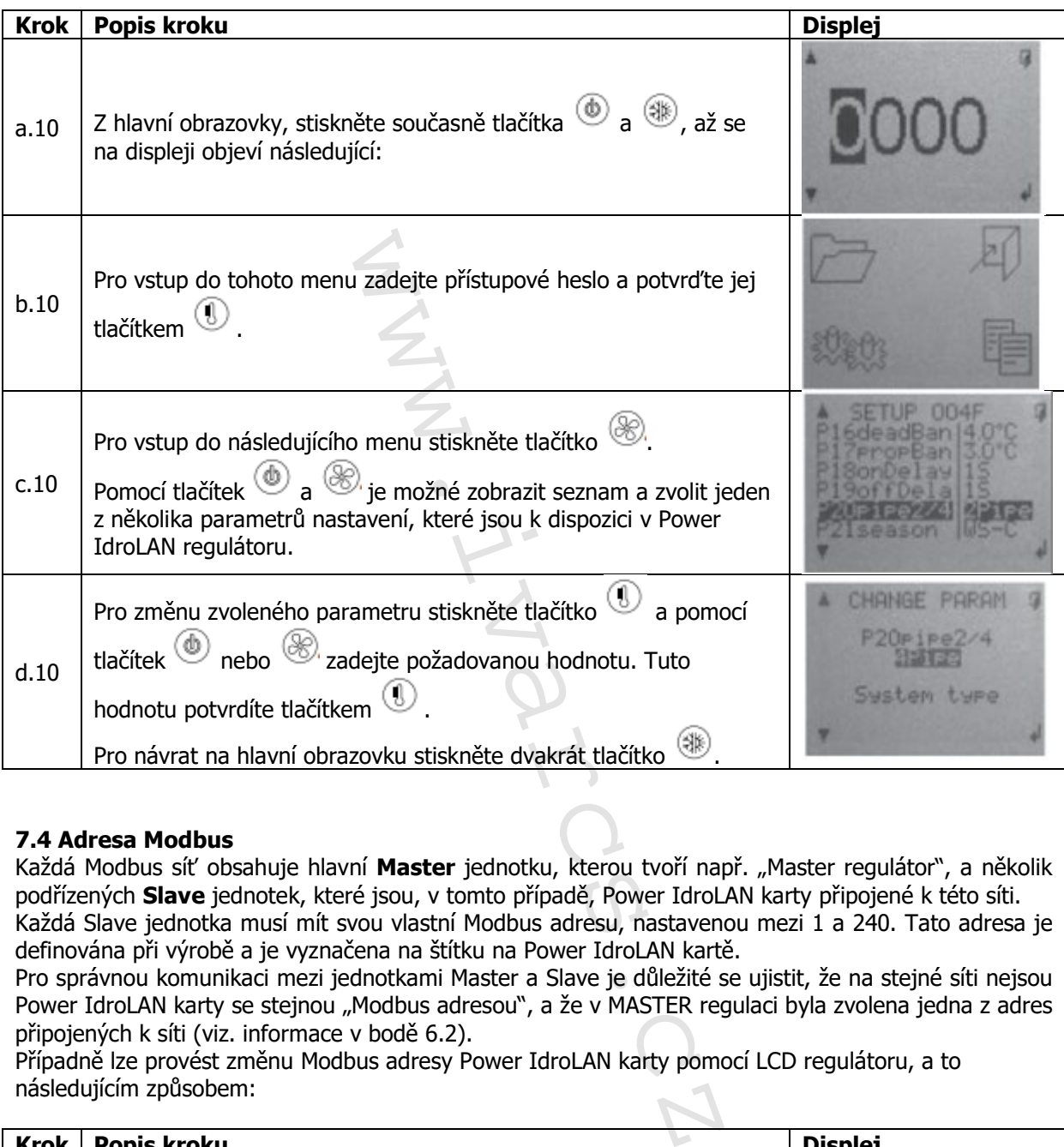

#### **7.4 Adresa Modbus**

Každá Modbus síť obsahuje hlavní Master jednotku, kterou tvoří např. "Master regulátor", a několik podřízených **Slave** jednotek, které jsou, v tomto případě, Power IdroLAN karty připojené k této síti. Každá Slave jednotka musí mít svou vlastní Modbus adresu, nastavenou mezi 1 a 240. Tato adresa je definována při výrobě a je vyznačena na štítku na Power IdroLAN kartě.

Pro správnou komunikaci mezi jednotkami Master a Slave je důležité se ujistit, že na stejné síti nejsou Power IdroLAN karty se stejnou "Modbus adresou", a že v MASTER regulaci byla zvolena jedna z adres připojených k síti (viz. informace v bodě 6.2).

Případně lze provést změnu Modbus adresy Power IdroLAN karty pomocí LCD regulátoru, a to následujícím způsobem:

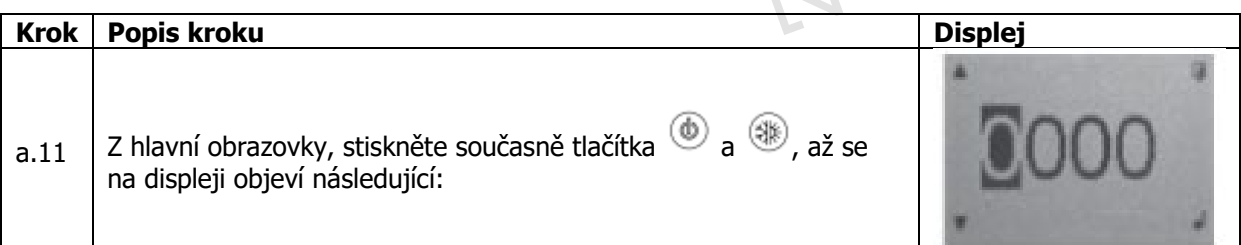

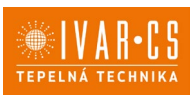

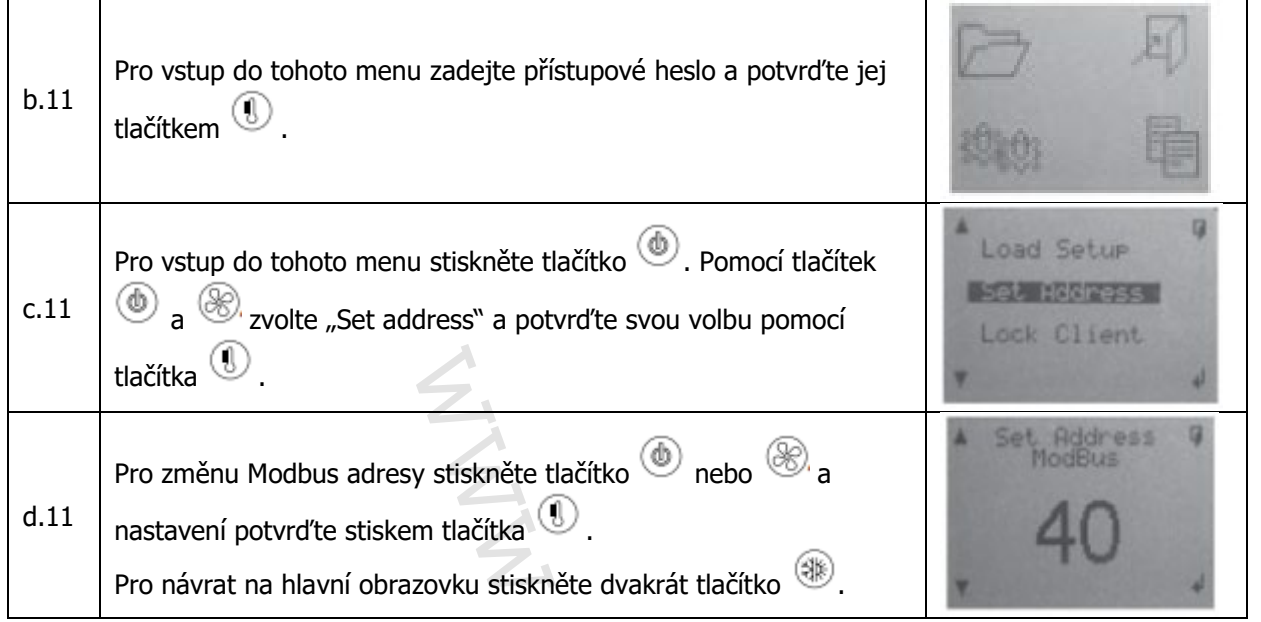

### **8) Instalace:**

MASTER regulátor musí být nainstalován ve výšce 1,5 m od podlahy, na suchém místě, bez průvanu, v dostatečné vzdálenosti od zdrojů tepla (radiátorů, klimatizací, oken, atd. viz obr. 2) a v takové pozici, která umožňuje snadné řízení pokojové teploty, jak ukazuje obr. 1. Vyvarujte se instalaci poblíž elektromagnetických polí či rušení.

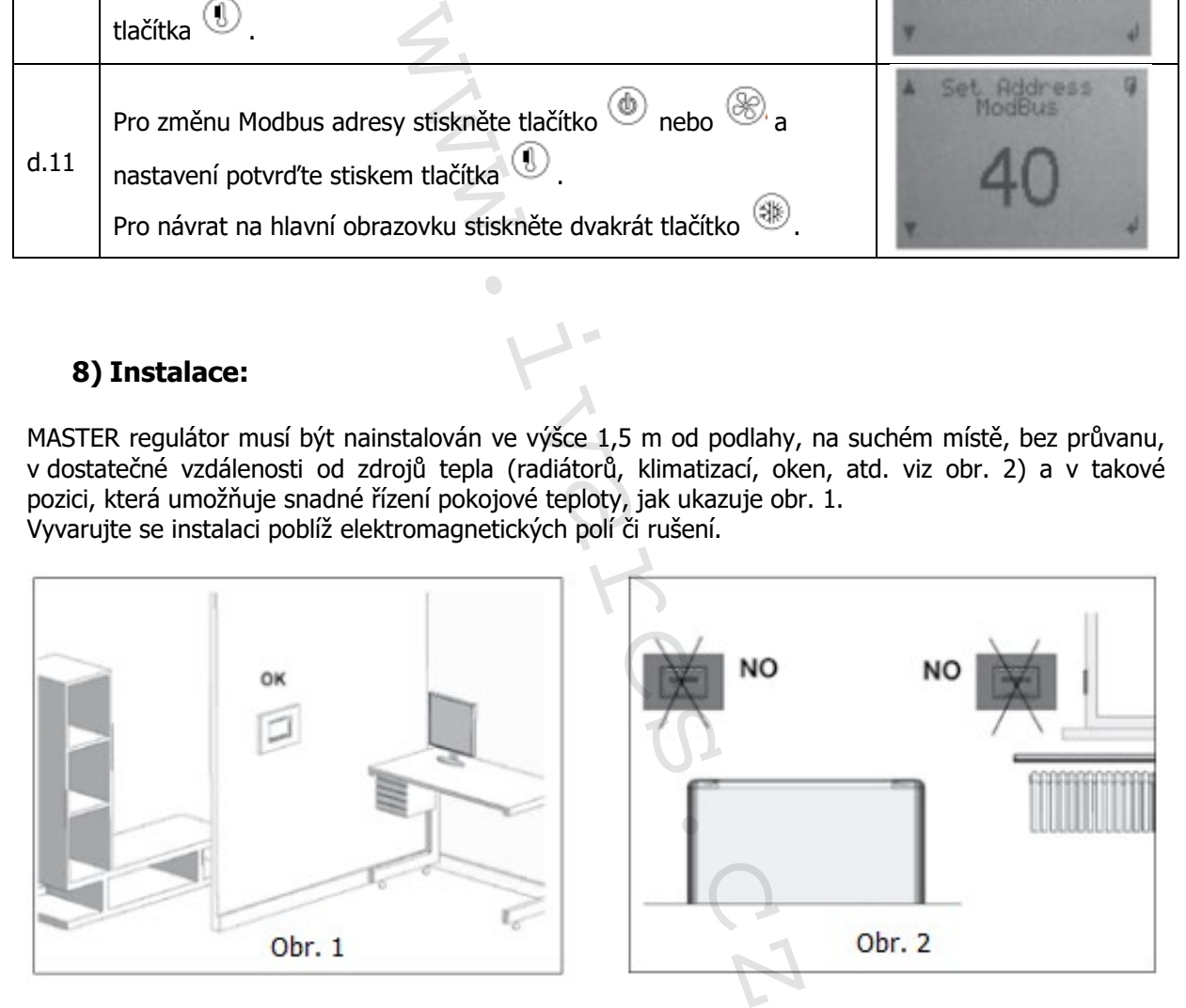

MASTER regulátor může být instalován "na stěnu" do montážní krabice nebo jako vestavný do zdi, pomocí standardního modulu "503" a jednoho z následujících rámečků: Vimar (Idea Rondó), Bticino (Living and Light) a Gewiss (PLAYBUS).

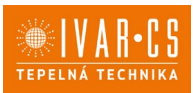

**Instalaci do montážní krabice** (na stěnu) proveďte následovně: Odšroubujte uzavírací šroubek na předním panelu, na spodní straně regulátoru. Uvolněte zadní základnu pro upevnění na stěnu.

Upevněte ji na stěnu pomocí 2 šroubů, viz Obr. 3.

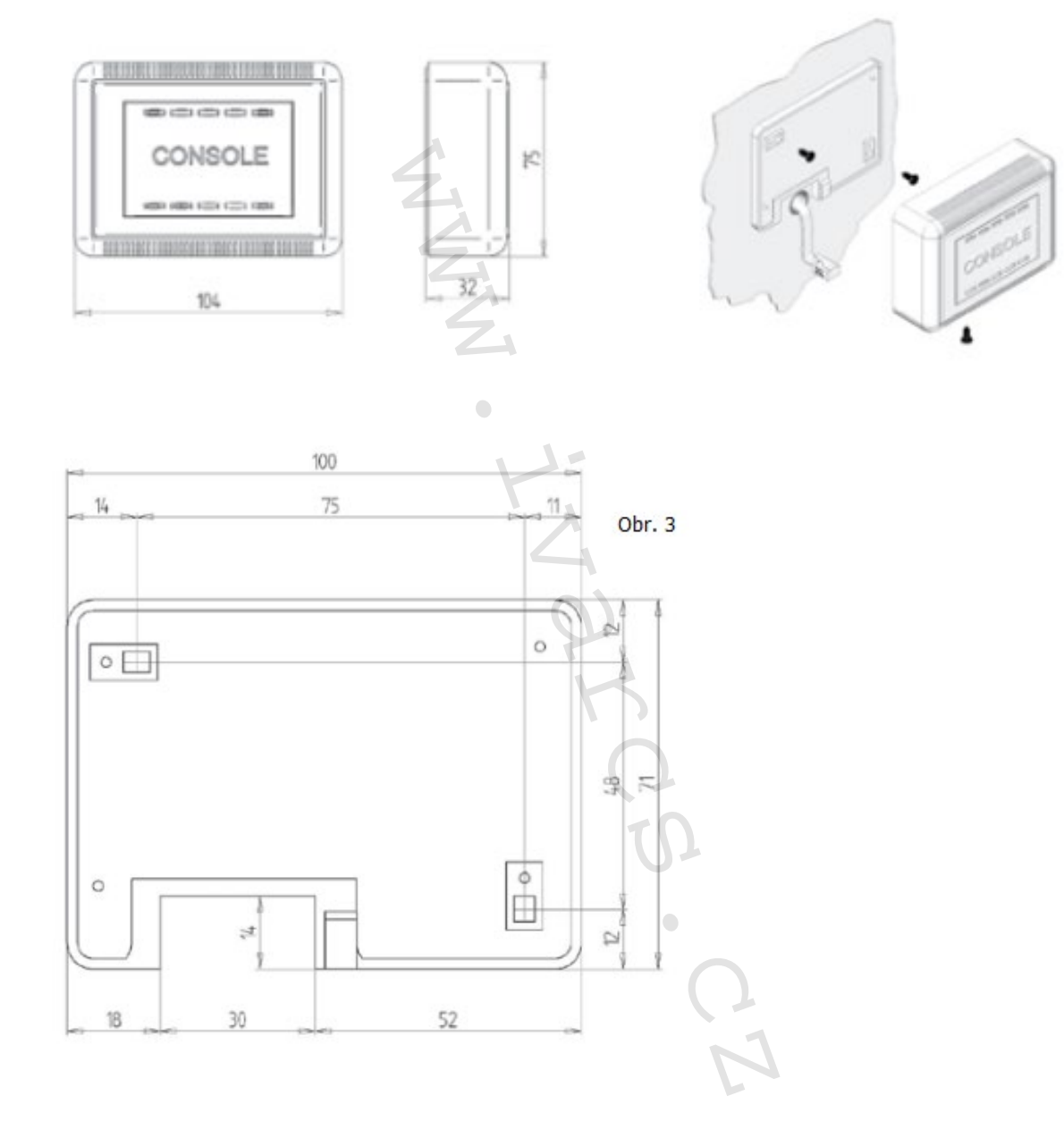

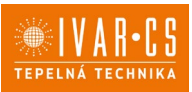

#### **Instalace do vestavného modulu "503":**

Připravte Master regulátor pro zvolený rámeček, dodržujte následující instrukce:

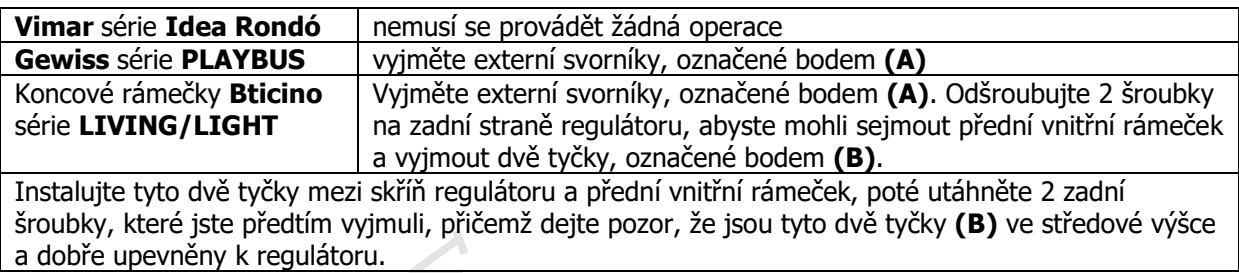

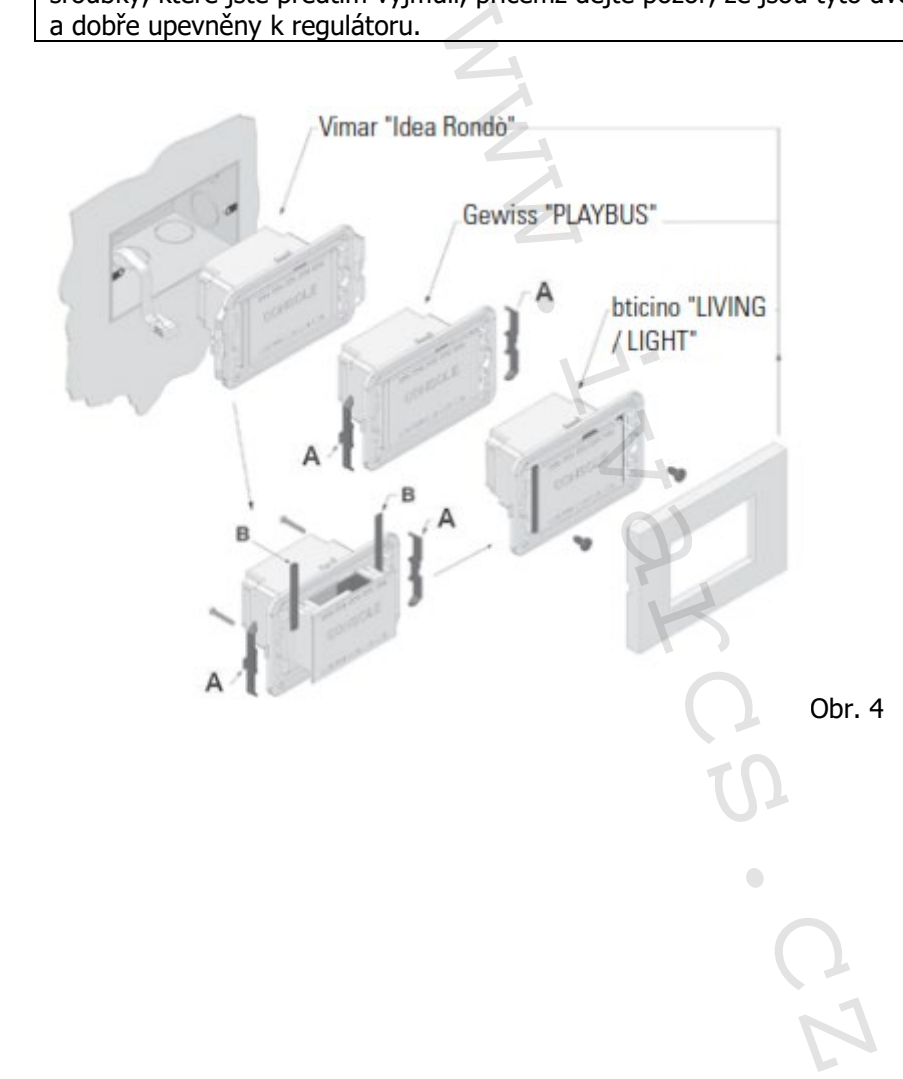

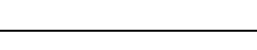

#### **8.1 Připojení k síti RS 485**

Pro realizaci "Modbus" sítě mezi MASTER regulátorem a několika Power IdroLAN kartami se doporučuje použít "točený" kabel a provést elektrické zapojení dle následujících schémat.

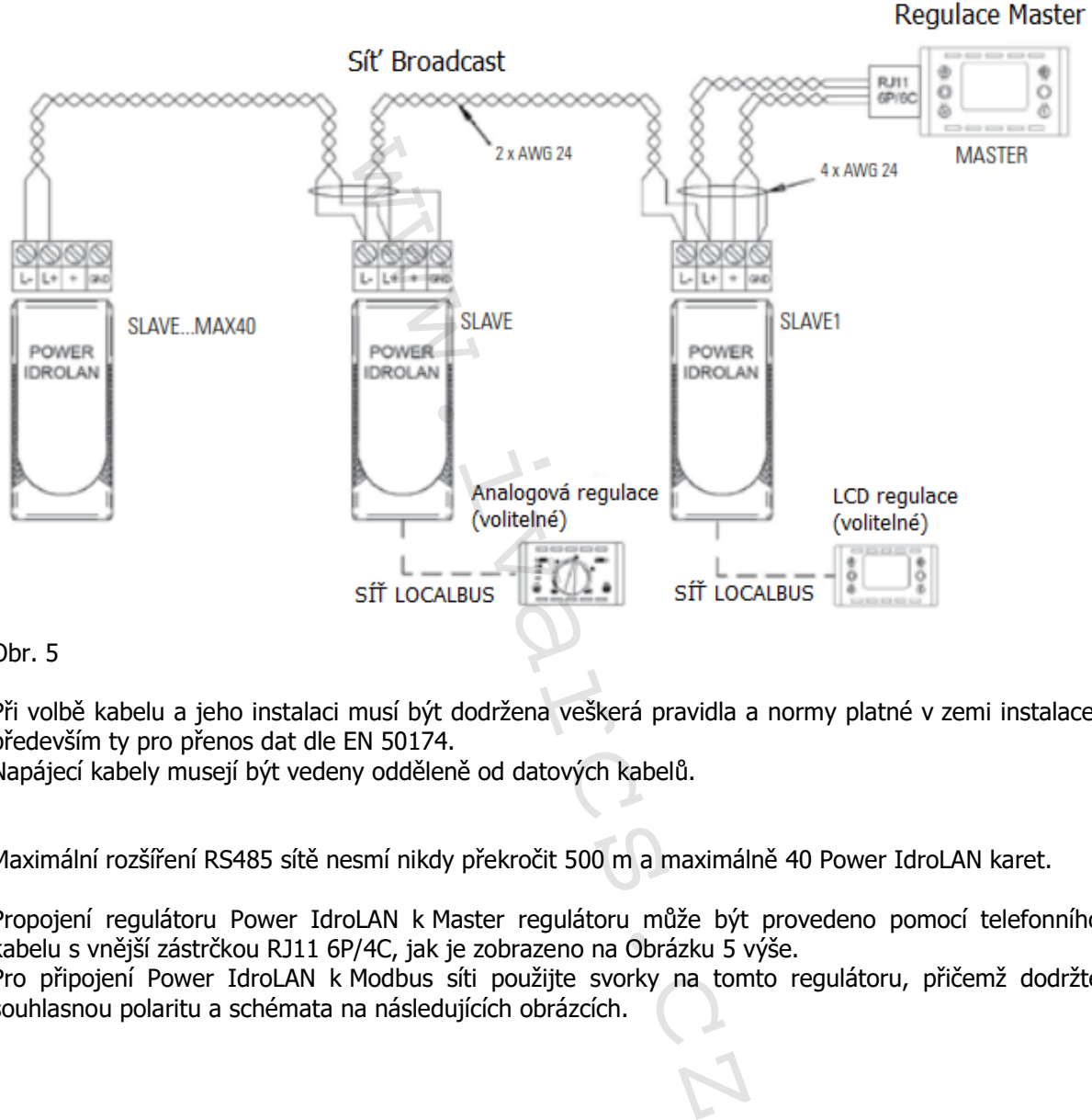

#### Obr. 5

Při volbě kabelu a jeho instalaci musí být dodržena veškerá pravidla a normy platné v zemi instalace, především ty pro přenos dat dle EN 50174.

Napájecí kabely musejí být vedeny odděleně od datových kabelů.

Maximální rozšíření RS485 sítě nesmí nikdy překročit 500 m a maximálně 40 Power IdroLAN karet.

Propojení regulátoru Power IdroLAN k Master regulátoru může být provedeno pomocí telefonního kabelu s vnější zástrčkou RJ11 6P/4C, jak je zobrazeno na Obrázku 5 výše.

Pro připojení Power IdroLAN k Modbus síti použijte svorky na tomto regulátoru, přičemž dodržte souhlasnou polaritu a schémata na následujících obrázcích.

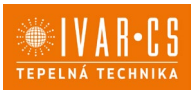

**8.2 Elektrické zapojení mezi Power IdroLAN kartou a MASTER regulátorem ve vestavném modulu "503"**

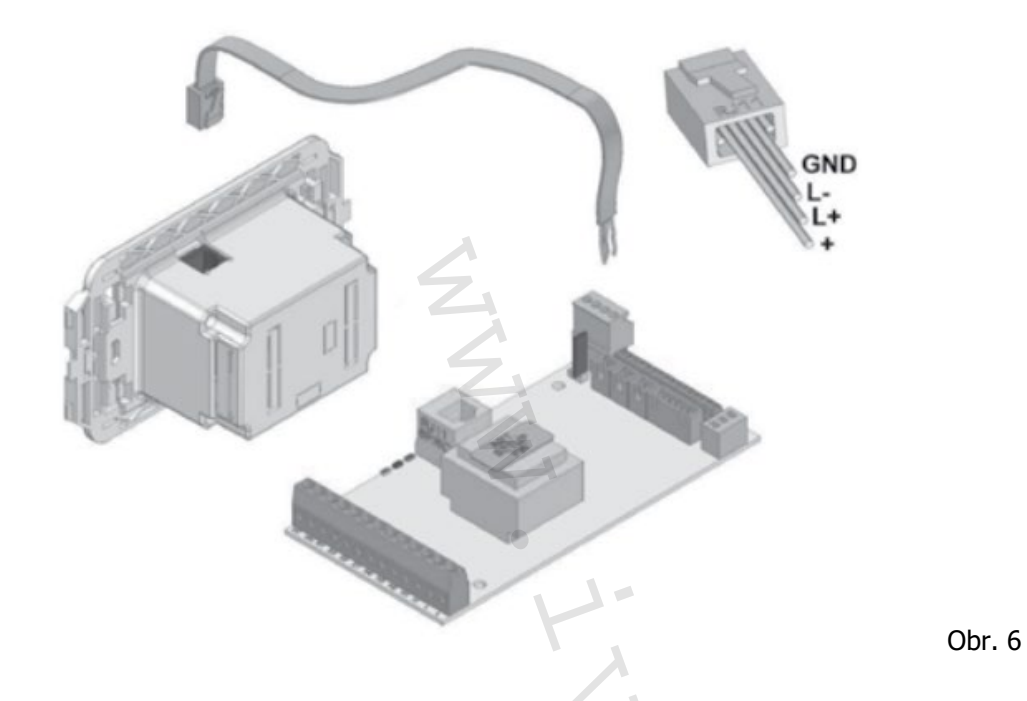

**8.3 Elektrické zapojení mezi Power IdroLAN kartou a nástěnným MASTER regulátorem** 

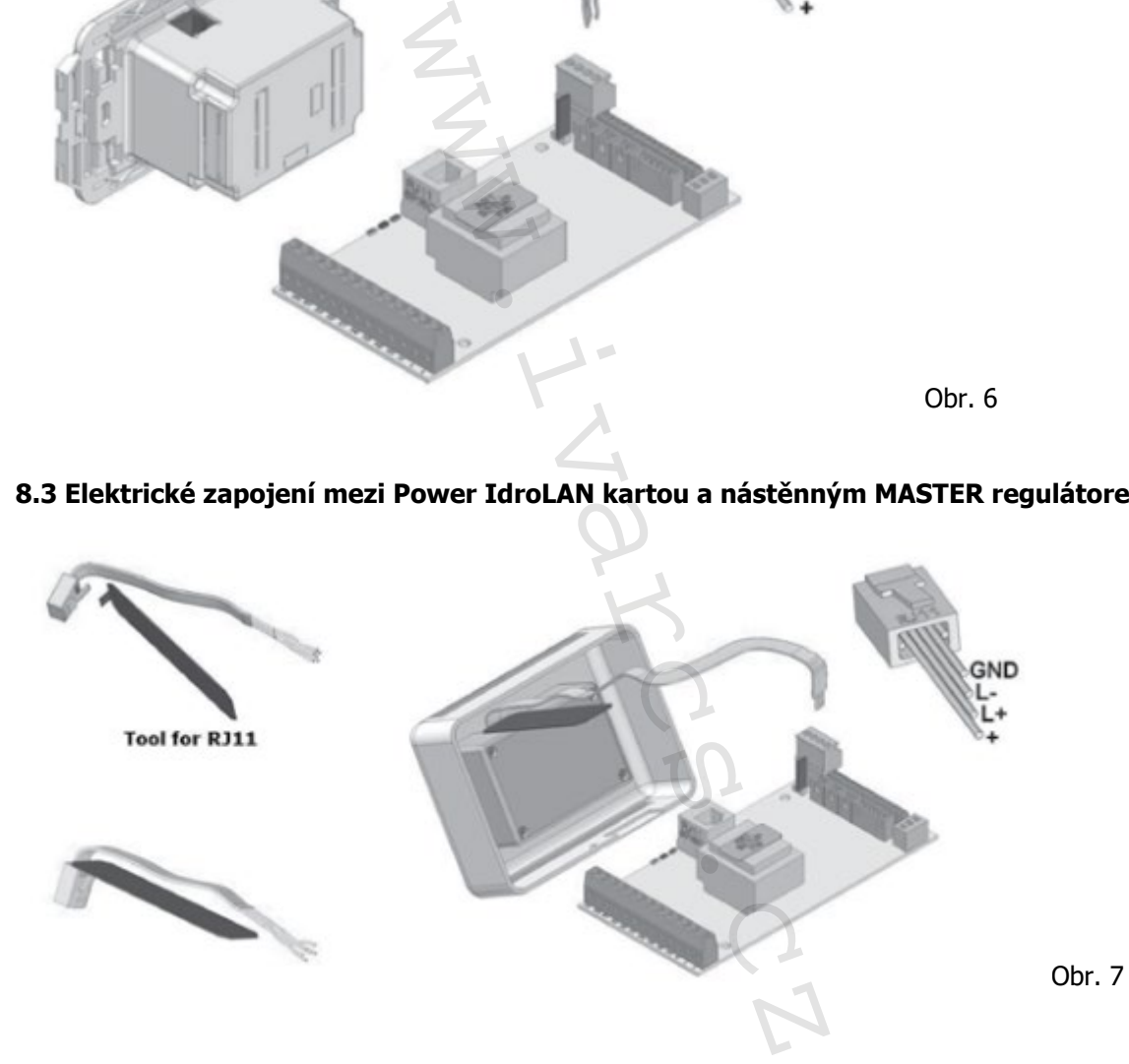

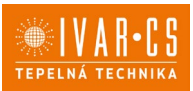

#### **9) Upozornění:**

- Společnost IVAR CS spol. s r. o. si vyhrazuje právo provádět v jakémkoliv momentu a bez předchozího upozornění změny technického nebo obchodního charakteru u výrobků uvedených v tomto technickém listu.
- Vzhledem k dalšímu vývoji výrobků si vyhrazujeme právo provádět technické změny nebo vylepšení bez oznámení, odchylky mezi vyobrazeními výrobků jsou možné.
- Informace uvedené v tomto technickém sdělení nezbavují uživatele povinnosti dodržovat platné normativy a platné technické předpisy.
- Dokument je chráněn autorským právem. Takto založená práva, zvláště práva překladu, rozhlasového vysílání, reprodukce fotomechanikou, nebo podobnou cestou a uložení v zařízení na zpracování dat zůstávají vyhrazena. alure lechnike preuplsy.<br>
n, autorským právem. Takto založená<br>
ní, reprodukce fotomechanikou, neb<br>
o chybné údaje nepřebíráme žádnou :<br>
alure lechnikou, neb<br>
o chybné údaje nepřebíráme žádnou ;<br>
alure lechnikou, neb<br>
alure
- Za tiskové chyby nebo chybné údaje nepřebíráme žádnou zodpovědnost.

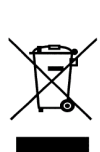

**LIKVIDACE ELEKTRICKÝCH A ELEKTRONICKÝCH ZAŘÍZENÍ se řídí zákonem o výrobcích s ukončenou životností č. 542/2020 Sb. Tento symbol označuje, že s výrobkem nemá být nakládáno jako s domovním odpadem. Výrobek by měl být předán na sběrné místo, určené pro takováto elektrická zařízení.**

Tento návod byl přeložen z originálu výrobce č. E7000192000001 – Rev. 0 – 07.2015